# Table of Contents

| Table of Contents                    | 1                                       |
|--------------------------------------|-----------------------------------------|
| Usage Notice                         | 2                                       |
| Precautions                          |                                         |
| Introduction                         |                                         |
|                                      |                                         |
| Product FeaturesPackage Overview     |                                         |
| Product Overview                     |                                         |
| Main Unit                            |                                         |
| Control Panel                        | • • • • • • • • • • • • • • • • • • • • |
| Connection Ports                     |                                         |
| Remote Control with Laser Pointer    | 8                                       |
| Installation                         | 9                                       |
| Connecting the Projector             |                                         |
| Powering On/Off the Projector        |                                         |
| Powering On the Projector            |                                         |
| Powering Off the projector           | 11                                      |
| Warning Indicator                    |                                         |
| Adjusting the Projected Image        |                                         |
| Adjusting the Projector Image Height |                                         |
| Adjusting the Projector Zoom / Focus |                                         |
| Adjusting Projected Image Size       |                                         |
| User Controls                        |                                         |
| Control Panel & Remote Control       |                                         |
| On-Screen Display Menus              |                                         |
| How to Operate                       |                                         |
| Menu Tree                            |                                         |
| Language                             |                                         |
| Image-IImage-II (Computer Mode)      |                                         |
| Image-II (Video Mode)                |                                         |
| Audio                                |                                         |
| Management                           |                                         |
| Lamp Setting                         | 27                                      |
| Appendices                           | 28                                      |
| Troubleshooting                      |                                         |
| Replacing the Lamp                   |                                         |
| Compatibility Modes                  |                                         |
| Optoma Global Offices                |                                         |

# **Usage Notice**

### **Precautions**

Follow all warnings, precautions and maintenance as recommended in this user's guide to maximize the life of your unit.

△Warning- Do not look into the projector's lens when the lamp is on. The bright light may hurt your eyes.

⚠Warning- To reduce the risk of fire or electric shock, do not expose this product to rain or moisture.

⚠Warning- Please do not open or disassemble the product as this may cause electric shock.

△Warning- When changing the lamp, please allow unit to cool down, and follow all changing instructions.

△Warning- This product will detect the life of the lamp itself.

Please be sure to change the lamp when it shows warning messages.

△Warning- Reset the "Lamp Reset" function from the On Screen Display "Lamp Setting" menu after replacing the lamp module (refer to page 27).

Warning- When switching the projector off, please ensure the projector completes its cooling cycle before disconnecting power.

⚠Warning- Turn on the projector first and then the signal sources.

⚠Warning- Do not use lens cap when projector is in operation.

Warning- When the lamp reaches the end of its life, it will burn out and may make a loud popping sound. If this happens, the projector will not turn back on until the lamp module has been replaced. To replace the lamp, follow the procedures listed under "Replacing the Lamp". (see page 32)

# **Usage Notice**

#### Do:

- Turn off the product before cleaning.
- Use a soft cloth moistened with mild detergent to clean the display housing.
- Disconnect the power plug from AC outlet if the product is not being used for a long period of time.

#### Don't:

- Block the slots and openings on the unit provided for ventilation.
- Use abrasive cleaners, waxes or solvents to clean the unit.
- Use under the following conditions:
  - In extremely hot, cold or humid environments.
  - In areas susceptible to excessive dust and dirt.
  - Near any appliance that generates a strong magnetic field.
  - In direct sunlight.

### **Product Features**

Congratulations and Thank You for choosing an EP7150 projector, an Optoma Product. This product is a XGA single chip 0.55'' DLP<sup>TM</sup> projector. Outstanding features include:

- ◆ True XGA, 1024 x 768 addressable pixels
- ◆ Texas Instruments Single chip DLP<sup>™</sup> Technology
- ♦ NTSC/NTSC4.43/PAL/PAL-M/PAL-N/SECAM and HDTV compatible (480i/p, 576i/p, 720p, 1080i)
- Multi-Auto functions: Auto detection, Automatic saving of user adjustments
- IR remote control with laser pointer
- User friendly multilingual on screen menu
- Advanced digital keystone correction and high quality full screen image re-scaling
- User friendly control panel
- One built-in speaker
- UXGA, SXGA+, SXGA compression and SVGA, VGA resizing
- Mac compatible

### **Package Overview**

This projector comes with all the items shown below. Check to make sure your unit is complete. Contact your dealer immediately if anything is missing.

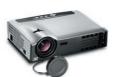

Projector with lens cap

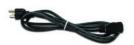

Power Cord 1.8m

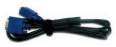

VGA Cable 1.8m

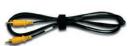

Composite Video Cable 1.8m

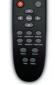

Wireless Remote Controller

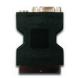

SCART VGA/S-Video Adaptor (available in European region only)

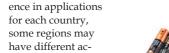

Due to the differ-

cessories.

2 x AA Batteries

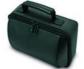

Carry Bag

#### Documents:

- ✓ User's Guide
- ✓ Quick Start Card
- ✓ Warranty Card
- ☑ Quick Troubleshooting Guide

### **Product Overview**

### Main Unit

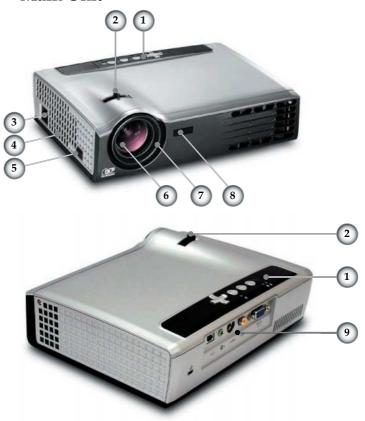

- 1. Control Panel
- 2. Zoom Lever
- 3. Power Socket
- 4. Speaker
- 5. Elevator Button
- 6. Zoom Lens
- 7. Focus Ring
- 8. IR Receivers
- 9. Connection Ports

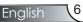

#### **Control Panel**

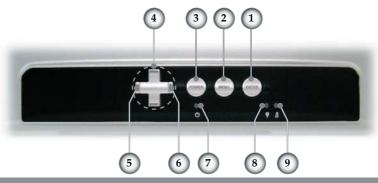

- 1. Enter
- 2. Menu (On/Off)
- 3. Power
- 4. Four Directional Select Keys
- 5. Source Select
- 6. Resync
- 7. Power LED
- 8. Lamp Indicator LED
- 9. Temp Indicator LED

### **Connection Ports**

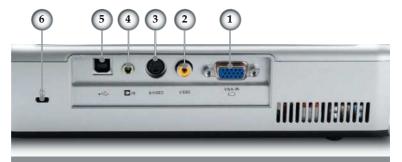

- 1. VGA-In Connector (PC Analog signal/SCART RGB/HDTV/Component Video Input)
- 2. Composite Video Input Connector
- 3. S-Video Input Connector
- 4. Audio Input Connector
- 5. Service Connector
- 6. Kensington™ Lock Port

### **Remote Control with Laser Pointer**

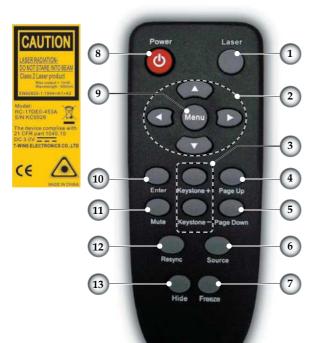

- 1. Laser Button
- 2. Four Directional Select Keys
- 3. Keystone +/-
- 4. Page Up
- 5. Page Down
- 6. Source Select
- 7. Freeze
- 8. Power
- 9. Menu
- 10. Enter
- 11. Mute
- 12. Resync
- 13. Hide

### **Connecting the Projector**

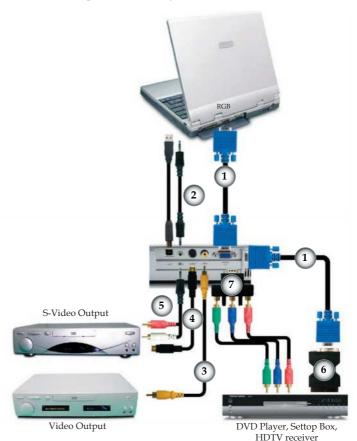

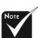

 Due to the difference in applications for each country, some regions may have different accessories.

| 1 | VGA Cable                                     |
|---|-----------------------------------------------|
| 2 |                                               |
| 3 |                                               |
| 4 |                                               |
|   |                                               |
|   | SCART VGA/S-Video Adaptor (For European Only) |
|   |                                               |

\* To ensure the projector works well with your computer, please set the display mode of your graphic card less than or equal to 1600 x 1200 resolution. Make sure the timing of the display mode is compatible with the projector. Refer to the "Compatibility Modes" section on page 33.

### Powering On/Off the Projector

### **Powering On the Projector**

- 1. Remove the lens cap. **①**
- 2. Ensure that the power cord and signal cable are securely connected. The Power LED will **flash green**.
- 3. Turn on the lamp by pressing "Power" button on the control panel. ② And the Power LED will **turn green**.
- 4. Turn on your source (computer, notebook, video player, etc.). The projector will detect your source automatically within "Management" menu; check that "Source Lock" has been set to "Off".
- If you connect multiple sources at the same time, use the "Source" button on the control panel or on remote control to switch.

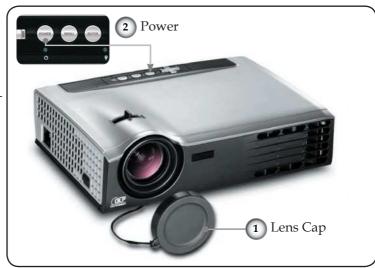

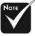

 Turn on the projector first and then the signal sources.

### **Powering Off the Projector**

1. Press the "Power" button to turn off the projector lamp; you will see a message

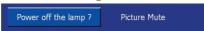

displayed on the projector's screen. Press the "Power" button again to confirm, otherwise the message will disappear after 5 seconds.

Please note that if the key is pressed instead, the projector will enter the "Picture Mute" mode and no image will be displayed. To exit the "Picture Mute" mode, press the "Power" button again.

2. The cooling fans continue to operate for about 20 seconds for cooling cycle and the Power LED will **turn green**. When the Power LED begins flashing, the projector has entered standby mode.

If you wish to turn the projector back on, you must wait until the projector has completed the cooling cycle and has entered standby mode. Once in standby mode, simply press "Power" button to restart the projector.

- 3. Disconnect the power cord from the electrical outlet and the projector.
- 4. Do not turn on the projector immediately following a power off procedure.

### **Warning Indicator**

When the "LAMP" indicator lights solid red, the projector will automatically shut itself down. Please contact your local reseller or service center. See page 34.

Projector overheated

Lamp will automatically turn off.

When the "TEMP" indicator lights solid red for about 60 seconds, it indicates the projector has been overheated. The projector will automatically shut itself down. Under normal conditions, the projector can be switched on again after it has cooled down. If the problem persists, you should contact your local dealer or our service center. See page 34.

Fan Failure Lamp will automatically turn off. When the "TEMP" indicator lights solid red, it indicates the fan failed. Please contact your local dealer or our service center. See page 34.

11 English

### Adjusting the Projected Image

### Adjusting the Projector Image Height

The projector is equipped with elevator foot for adjusting the image height.

#### To raise the image:

- 1. Press the elevator button **①**.
- 2. Raise the image to the desired height angle ②, then release the button to lock the elevator foot into position.
- 3. Use screw in feet 3 to fine-tune the display angle.

#### To lower the image:

- 1. Press the elevator button.
- 2. Lower the image, then release the button to lock the elevator foot into position.
- 3. Use screw in feet 3 to fine-tune the display angle.

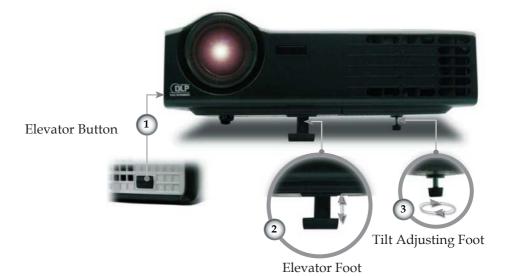

### Adjusting the Projector Zoom / Focus

You may turn the zoom lever to zoom in or out. To focus the image, rotate the focus ring until the image is clear. The projector will focus at distances from 4.9 to 39.4 feet (1.5 to 12.0 meters) with mechanical travel.

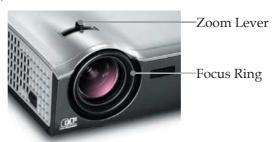

### **Adjusting Projection Image Size**

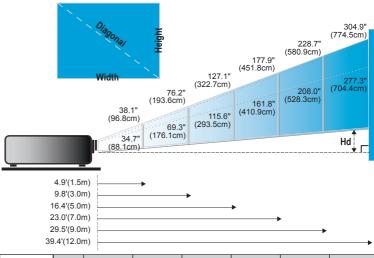

| Screen     | Max.          | 38.1"(96.8cm)                  | 76.2"(193.6cm)                   | 127.1"(322.7cm)                   | 177.9"(451.8cm)                    | 228.7"(580.9cm)                    | 304.9"(774.5cm)                    |
|------------|---------------|--------------------------------|----------------------------------|-----------------------------------|------------------------------------|------------------------------------|------------------------------------|
| (Diagonal) | Min.          | 34.7"(88.1cm)                  | 69.3"(176.1cm)                   | 115.6"(293.5cm)                   | 161.8"(410.9cm)                    | 208.0"(528.3cm)                    | 277.3"(704.4cm)                    |
| Screen     | Max.<br>(WxH) | 30.5"x 22.9"<br>77.4 x 58.1cm  | 61.0" x 45.7"<br>154.9 x 116.2cm | 101.7" x 76.3"<br>258.2 x 193.6cm | 142.3" x 106.7"<br>361.4 x 271.1cm | 183.0" x 137.2"<br>464.7 x 348.5cm | 243.9" x 182.9"<br>619.6 x 464.7cm |
| Size       | Min.<br>(WxH) | 27.8" x 20.8"<br>70.5 x 52.9cm | 55.4" x 41.6"<br>140.9 x 105.7cm | 92.5" x69.4"<br>234.8 x 176.1cm   | 129.4" x 97.1"<br>328.7 x 246.5cm  | 166.4" x 124.8"<br>422.6 x 317.0cm | 221.8" x 166.4"<br>563.5 x 422.6cm |
| 111        | Max.          | 3.4" (8.7cm)                   | 6.9" (17.4cm)                    | 11.4" (29.0cm)                    | 16.0" (40.7cm)                     | 20.6" (52.3cm)                     | 27.4" (69.7cm)                     |
| Hd         | Min.          | 3.1" (7.9cm)                   | 6.2" (15.9cm)                    | 10.4" (26.4cm)                    | 14.6" (37.0cm)                     | 18.7" (47.6cm)                     | 25.0" (63.4cm)                     |
| Distanc    | ce            | 4.9' (1.5m)                    | 9.8' (3.0m)                      | 16.4' (5.0m)                      | 22.3' (7.0m)                       | 29.5' (9.0m)                       | 39.4' (12.0m)                      |

<sup>\*</sup>This graph is for user's reference only.

### **Control Panel & Remote Control**

There are two ways for you to control the functions: Remote Control and Control Panel.

### Using the Control Panel Refer to the "Power On/Off the Projector" section **Power** on pages 10-11. Press "Source" to select an input signal. Source 1 Turns the menu On or Off. Menu Four Direc-Use ▲ ▼ ◀ ▶ to navigate through the menus. tional Select Keys Confirm your item selection. Enter Automatically synchronizes the projector to the Resync (2) input source.

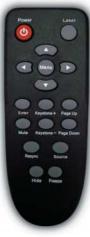

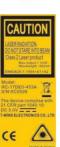

| Using the Remote Control                                                  |                                                                                                 |  |  |  |  |
|---------------------------------------------------------------------------|-------------------------------------------------------------------------------------------------|--|--|--|--|
| <b>Power</b> Refer to the "Power On/Off the Projector" se on pages 10-11. |                                                                                                 |  |  |  |  |
| Resync                                                                    | Automatically synchronizes the projector to the input source.                                   |  |  |  |  |
| Laser Button                                                              | Aim the remote at the viewing screen, press and hold this button to activate the laser pointer. |  |  |  |  |
| Source                                                                    | Press "Source" to select an input signal.                                                       |  |  |  |  |
| Keystone                                                                  | Adjusts image distortion caused by tilting the projector (±16 degrees).                         |  |  |  |  |
| Mute                                                                      | Momentarily turns off the audio.                                                                |  |  |  |  |
| Hide                                                                      | Momentarily turns off the picture.                                                              |  |  |  |  |
| Freeze                                                                    | Press "Freeze" to pause the screen image.                                                       |  |  |  |  |
| Page Up                                                                   | Use this button to page up.                                                                     |  |  |  |  |
| Page Down                                                                 | Use this button to page down.                                                                   |  |  |  |  |
| Four Directional Select<br>Keys                                           | Use ▲ ▼ ◀ ▶ to navigate through the menus.                                                      |  |  |  |  |
| Menu                                                                      | Display or exits the on-screen display menus for projector.                                     |  |  |  |  |
| Enter                                                                     | Confirm your item selection.                                                                    |  |  |  |  |

### On Screen Display Menus

The Projector has multilingual On Screen Display menus that allow you to make image adjustments and change a variety of settings. The projector will automatically detect the source.

### How to Operate

- To open the OSD menu, press "Menu" on the Remote Control or Control Panel.
- When OSD is displayed, use ▼ keys to select any item in the main menu. While making a selection on a particular page, press ▼ key to enter sub menu.
- 3. Use ▲ ▼ keys to select the desired item and adjust the settings by ◀ ▶ key.
- 4. Select the next item to be adjusted in the sub menu and adjust as described above.
- 5. Press "Menu" to confirm, and the screen will return to the main menu.
- 6. To exit, press "Menu" again. The OSD menu will close and the projector will automatically save the new settings.

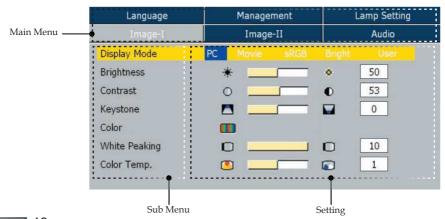

### Menu Tree

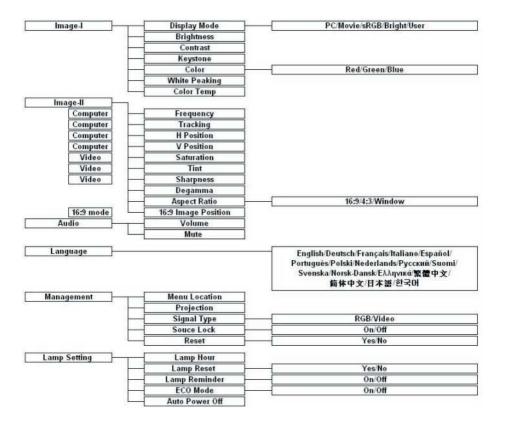

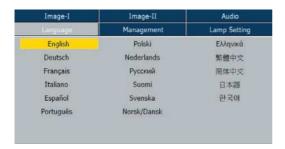

# Language

### Language

Choose the multilingual OSD menu. Use the  $\, \blacktriangle \,$  or  $\, \blacktriangledown \,$  key to select your preferred language.

Press "Enter" to finalize the selection.

| Language      | Mar        | nagement |   | Lamp Setting |  |
|---------------|------------|----------|---|--------------|--|
| Image-1       | - Ir       | Image-II |   | Audio        |  |
| Display Mode  | PC Min     |          |   |              |  |
| Brightness    | * .        |          | • | 50           |  |
| Contrast      | 0          |          | • | 53           |  |
| Keystone      |            |          |   | 0            |  |
| Color         |            |          |   |              |  |
| White Peaking | 0          |          | 0 | 10           |  |
| Color Temp.   | <b>(5)</b> |          |   | 1            |  |

### Image-I

### Display Mode

There are many factory presets optimized for various types of images.

- ▶ PC: For computer or notebook. (brightest image)
- Movie: For home theater.
- ▶ sRGB: For standard PC color. (best color reproduction)
- ▶ Bright: For bright mode.
- User: Memorize user's settings.

### **Brightness**

Adjust the brightness of the image.

- ▶ Press the ◀ to darken image.
- Press the to lighten the image.

### Contrast

The contrast controls the degree of difference between the lightest and darkest parts of the picture. Adjusting the contrast changes the amount of black and white in the image.

- Press the to increase the contrast.

### Keystone (Keystone Correction)

Adjusts image distortion caused by tilting projector. (±16 degrees)

#### Color Red 50 Press "Enter" to adjust the red, green and blue colors.

### White Peaking

Use the white peaking control to set the white peaking level of DMD chip. 0 stands for minimal peaking, and 10 stands for maxi-

mum peaking. If you prefer a brighter image, adjust towards the maximum setting. For a smooth and more natural image, adjust towards the minimum setting.

#### Color Temp.

Adjusts the color temperature. At higher temperature, the screen looks colder; at lower temperature, the screen looks warmer.

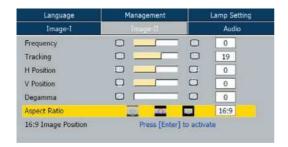

### Image-II (Computer Mode)

### Frequency

"Frequency" changes the display data frequency to match the frequency of your computer's graphic card. If you experience a vertical flickering bar, use this function to make an adjustment.

### **Tracking**

"Tracking" synchronizes the signal timing of the display with the graphic card. If you experience an unstable or flickering image, use this function to correct it.

### H Position (Horizontal Position)

- ▶ Press the ◀ to move the image left.
- ▶ Press the ▶ to move the image right.

#### V Position (Vertical Position)

- ▶ Press the ◀ to move the image down.
- ▶ Press the ▶ to move the image up.

#### Degamma

This allows you to choose a degamma table that has been fine-tuned to bring out the best image quality for the input.

### Aspect Ratio

Use this function to choose your desired aspect ratio.

- 4:3: The input source will be scaled to fit the projection screen.
- 16:9: The input source will be scaled to fit the width of the screen.
- Window: When a 4:3 image is bigger than a 16:9 screen, select the "Window" mode to fit the image onto the screen without changing the projection distance.

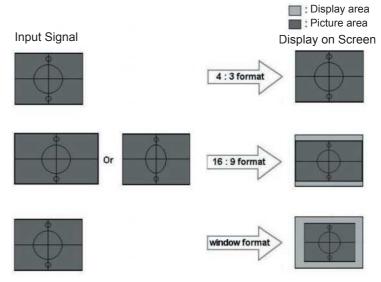

# 16:9 Image Position

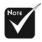

"16:9 Image Position" function is supported under 16:9 aspect ratio.

### 16:9 Image Position

Adjust the image position up or down, when you select the aspect ratio of 16:9.

- ▶ Press the ◀ to move the image down.
- ▶ Press the ▶ to move the image up.

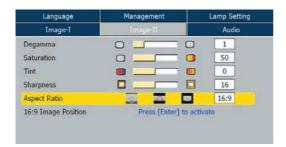

### Image-II (Video Mode)

#### Degamma

This allows you to choose a degamma table that has been fine-tuned to bring out the best image quality for the input.

#### Saturation

Adjusts a video image from black and white to fully saturated color.

- ▶ Press the ◀ to decrease the amount of saturation in the image.
- ▶ Press the ▶ to increase the amount of saturation in the image.

#### Tint

Adjusts the color balance of red and green.

- ▶ Press the ◀ to decrease the amount of green in the image.
- ▶ Press the ▶ to increase the amount of red in the image.

#### Sharpness

Adjusts the sharpness of the image.

- ▶ Press the ◀ to decrease the sharpness.
- ▶ Press the ▶ to increase the sharpness.

#### Aspect Ratio

Use this function to choose your desired aspect ratio.

- ▶ 4.3 : The input source will be scaled to fit the projection screen.
- 16:9: The input source will be scaled to fit the width of the screen.
- Window: When a 4:3 image is bigger than a 16:9 screen, select the "Window" mode to fit the image onto the screen without changing the projection distance.

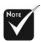

"Saturation",
 "Tint" and "Sharpness" function is
not supported under DVI-D mode.

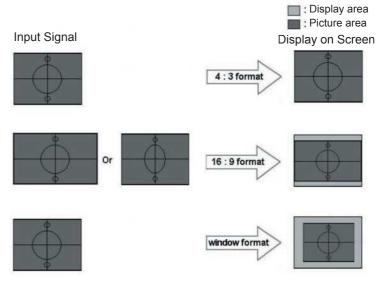

# 16:9 Image Position

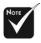

"16:9 Image Position" function is supported under 16:9 aspect ratio.

### 16:9 Image Position

Adjust the image position up or down, when you select the aspect ratio of 16:9.

- ▶ Press the ◀ to move the image down.
- ▶ Press the ▶ to move the image up.

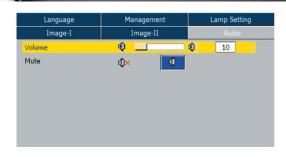

### Audio

### Volume

- ▶ Press ◀ to decrease the volume.
- ▶ Press ▶ to increase the volume.

### Mute

- ▶ Choose the left icon to turn mute on.
- ▶ Choose the right icon to turn mute off.

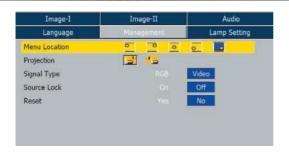

### Management

#### Menu Location

Choose the menu location on the display screen.

### <u>Projection</u>

Front-Desktop

The factory default setting.

Rear-Desktop

When you select this function, the projector reverses the image so you can project from behind a translucent screen.

### Signal Type

Select signal type RGB or Video sources.

#### Source Lock

- Off: The projector will search for other signals if the current input signal is lost.
- ▶ On: The projector will search specified connection port.

#### Reset

Return the adjustments and settings to the factory default values.

- Yes (Execute): Returns the settings for all menus to factory default values.
- ▶ No (Cancel): Cancel the revised settings.

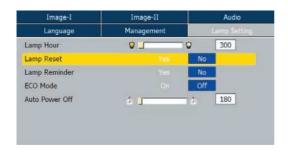

### Lamp Setting

#### Lamp Hours

Displays the cumulative lamp operating time.

### Lamp Reset

Resets the lamp life hour counter after replacing the lamp.

### Lamp Reminder

Choose this function to show or to hide the warning message when the changing lamp message is displayed. The message will appear 30 hours before end of life.

#### ECO Mode

Choose "On" to dim the projector lamp which will lower power consumption and extend the lamp life by up to 130%. Choose "Off" to return to normal mode.

### Auto Power Off

Sets the countdown timer interval. The countdown timer will start, when there is no signal being sent to the projector. Then projector will automatically power off when the countdown has finished.

### **Troubleshooting**

If you experience trouble with the projector, refer to the following information. If the problem persists, please contact your local reseller or service center, see page 34 for details.

#### Problem: No image appears on screen

- ▶ Ensure all the cables and power connections are correctly and securely connected as described in the "Installation" section.
- Ensure the pins of connectors are not crooked or broken.
- ▶ Check if the projection lamp has been securely installed. Please refer to the "Replacing the lamp" section.
- Make sure you have removed the lens cap and the projector is switched on.
- Ensure that the "Hide" feature is not turned on.

# Problem: Left of right edge of the image is missing or the image is unstable or noisy

- ▶ Press "Resync" on the remote control or press "▶" on control panel.
- If you are using a PC:

#### For Windows 3.x:

- 1. In the Windows Program Manager, double click the "Windows Setup" icon in the Main group.
- 2. Verify that your display resolution setting is less than or equal to  $1600 \times 1200$ .

#### For Windows 95, 98, 2000, XP:

- From the "My Computer" icon, open the "Control Panel" folder, and double click the "Display" icon.
- 2. Select the "Settings" tab.
- 3. Click on the "Advanced Properties" button.

If the projector is still not projecting the whole image, you will also need to change the monitor display you are using. Refer to the following steps.

4. Verify the resolution setting is less than or equal to  $1600 \times 1200$  resolution.

- 5. Select the "Change" button under the "Monitor" tab.
- 6. Click on "Show all devices." Next, select "Standard monitor types" under the SP box; choose the resolution mode you need under the "Models" box.
- If you are using a Notebook:
  - 1. First, follow the steps above to adjust resolution of the computer.
  - 2. Press the toggle output settings. Example: [Fn]+[F4]

```
Compaq=>
             [Fn]+[F4]
                             Hewlett-
                                      => [Fn]+[F4]
                             Packard
Dell =>
             [Fn]+[F8]
             [Fn]+[F4]
                             NEC=>
                                          [Fn]+[F3]
Gateway=>
             [Fn]+[F7]
IBM=>
                             Toshiba =>
                                          [Fn]+[F5]
Mac Apple:
System Preference-->Display-->Arrangement-->Mirror
display
```

If you experience difficulty changing resolutions or your monitor freezes, restart all equipment including the projector.

# Problem: The screen of the Notebook or PowerBook computer is not displaying a presentation

If you are using a Notebook PC:

Some Notebook PCs may deactivate their own screens when a second display device is in use. Each has a different way to be reactivated. Refer to your computer's documentation for detailed information.

### Problem: Image is unstable or flickering

- Use "Tracking" to correct it.
- ▶ Change the monitor color setting on your computer.

#### Problem: Image has vertical flickering bar

- ▶ Use "Frequency" to make an adjustment.
- Check and reconfigure the display mode of your graphic card to make it compatible with the product.

### Problem: Image is out of focus

▶ Adjusts the Focus Ring on the projector lens.

Make sure the projection screen is between distance 4.9 to 39.4 feet (1.5 to 12.0 meters) from the projector. See page 13.

**Problem:** The image is stretched when displaying 16:9 DVD The projector automatically detects 16:9 DVD and adjusts the aspect ratio by digitizing to full screen with 4:3 default setting.

If the image is still stretched, you will also need to adjust the aspect ratio by referring to the following:

- Please select 4:3 aspect ratio type on your DVD player if you are playing a 16:9 DVD.
- If you can't select 4:3 aspect ratio type on your DVD player, please select 4:3 aspect ratio in the on screen menu.

#### Problem: Lamp burns out or makes a popping sound

When the lamp reaches its end of life, it will burn out and may make a loud popping sound. If this happens, the projector will not turn on until the lamp module has been replaced. To replace the lamp, follow the procedures in the "Replacing the Lamp".

Problem: LED lighting message

| Message              |                        |              | Power-LED                | Lamp-LED       | Temp-LED       |                |  |
|----------------------|------------------------|--------------|--------------------------|----------------|----------------|----------------|--|
| Wiessa               | ge                     |              | _                        | (Green)        | Батр-БЕО       | Temp-LED       |  |
| Standl               | y state (Input         | power cord)  |                          | Flashing 0.5Hz | 0              | 0              |  |
| Warm                 | ing                    |              | =                        | Flashing 1Hz   | 0              | 0              |  |
| Lamp                 | lighting/Powe          | er on        | <u>=</u>                 | ☀              | 0              | 0              |  |
| Power                | off (Cooling)          |              | =                        | ☀              | 0              | 0              |  |
| Error (              | (Lamp fail)            |              |                          | 0              | Flashing 2Hz   | 0              |  |
|                      | Standby<br>mode        | Thermal fail |                          | Flashing 1Hz   | 0              | Flashing 0.5Hz |  |
| Error                |                        | Recovered    |                          | Flashing 0.5Hz | 0              | *              |  |
| Error (Thermal fail) | Operation<br>Mode      | Thermal fail | T<3min.<br>(Fan cooling) | ☀              | 0              | ☀              |  |
| nal fail             |                        |              | T>3min.<br>(Fan off)     | Flashing 0.5Hz | 0              | *              |  |
|                      |                        | Recovered    |                          | Flashing 0.5Hz | 0              | 0              |  |
| Error (              | Error (Over temp.)     |              |                          | Flashing 0.5Hz | 0              | *              |  |
| Error (              | Error (Fan fail)       |              |                          | Flashing 0.5Hz | 0              | *              |  |
| Error (              | Error (Lamp breakdown) |              |                          | Flashing 1Hz   | Flashing 0.5Hz | 0              |  |
| Lamp                 | fail retry             |              |                          | 0              | Flashing 1Hz   | Flashing 1Hz   |  |

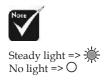

#### **Problem: Message Reminders**

Fan fail:

Fan Failure Lamp will automatically turn off.

Over temperature:

Projector overheated

Lamp will automatically turn off.

Power Off:

Power off the lamp ? Picture Mute

Replace the lamp:

Lamp is approaching the end of its useful life in full power operation mode.

Replacement Suggested!

### Replacing the Lamp

The projector keeps track of the lamp usage. It will show you a warning message

Lamp is approaching the end of its useful life in full power operation mode.

Replacement Suggested!

When you see this message, change the lamp as soon as possible. Make sure the projector has cooled down for at least 30 minutes before changing the lamp.

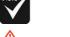

Warning: Lamp compartment is hot! Allow 30 minutes to cool down before changing lamp!

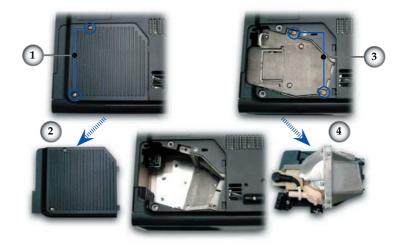

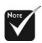

Warning: To reduce the risk of personal injury, do not drop the lamp module or touch the lamp bulb. The bulb may shatter and cause injury if it is dropped.

#### Lamp Replacement Procedure:

- 1. Switch off the power to the projector by pressing the Power button
- 2. Allow the projector to cool down for at least 30 minutes.
- 3. Disconnect the power cord.
- 4. Use a screwdriver to remove the screws from the cover.
- 5. Push up and remove the cover.
- 6. Remove the 2 screws from the lamp module. 6
- 7. Pull out the lamp module.

To replace the lamp module, reverse the previous steps.

### **Compatibility Modes**

|              |                   | (ANALOG)            |                      |  |  |
|--------------|-------------------|---------------------|----------------------|--|--|
| Mode         | Resolution        | V.Frequency<br>(Hz) | H.Frequency<br>(kHz) |  |  |
| VESA VGA     | 640 x 350         | 70                  | 31.5                 |  |  |
| VESA VGA     | 640 x 350         | 85                  | 37.9                 |  |  |
| VESA VGA     | 640 x 400         | 85                  | 37.9                 |  |  |
| VESA VGA     | 640 x 480         | 60                  | 31.5                 |  |  |
| VESA VGA     | 640 x 480         | 72                  | 37.9                 |  |  |
| VESA VGA     | 640 x 480         | 75                  | 37.5                 |  |  |
| VESA VGA     | 640 x 480         | 85                  | 43.3                 |  |  |
| VESA VGA     | 720 x 400         | 70                  | 31.5                 |  |  |
| VESA VGA     | 720 x 400         | 85                  | 37.9                 |  |  |
| VESA SVGA    | 800 x 600         | 56                  | 35.2                 |  |  |
| VESA SVGA    | 800 x 600         | 60                  | 37.9                 |  |  |
| VESA SVGA    | 800 x 600         | 72                  | 48.1                 |  |  |
| VESA SVGA    | 800 x 600         | 75                  | 46.9                 |  |  |
| VESA SVGA    | 800 x 600         | 85                  | 53.7                 |  |  |
| VESA XGA     | 1024 x 768        | 60                  | 48.4                 |  |  |
| VESA XGA     | 1024 x 768        | 70                  | 56.5                 |  |  |
| VESA XGA     | 1024 x 768        | 75                  | 60.0                 |  |  |
| VESA XGA     | 1024 x 768        | 85                  | 68.7                 |  |  |
| * VESA SXGA  | 1152 x 864        | 70                  | 63.8                 |  |  |
| * VESA SXGA  | 1152 x 864        | 85                  | 77.1                 |  |  |
| * VESA SXGA  | 1280 x 1024       | 60                  | 63.98                |  |  |
| * VESA SXGA  | 1280 x 1024       | 75                  | 79.98                |  |  |
| * VESA SXGA+ | 1400 x 1050       | 60                  | 63.98                |  |  |
| * VESA UXGA  | 1600 x 1200       | 60                  | 75                   |  |  |
| MAC LC 13"   | 640 x 480         | 66.66               | 34.98                |  |  |
| MAC II 13"   | 640 x 480         | 66.68               | 35                   |  |  |
| MAC 16"      | MAC 16" 832 x 624 |                     | 49.725               |  |  |
| MAC 19"      | 1024 x 768        | 75                  | 60.24                |  |  |
| * MAC        | 1152 x 870        | 75.06               | 68.68                |  |  |
| MAC G4       | 640 x 480         | 60                  | 31.35                |  |  |
| i MAC DV     | 1024 x 768        | 75                  | 60                   |  |  |
| * i MAC DV   | 1152 x 870        | 75                  | 68.49                |  |  |
| * i MAC DV   | 1280 x 960        | 75                  | 75                   |  |  |

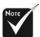

Remark: "\*"compressed computer image.

### **Optoma Global Offices**

For service or support please contact your local office.

#### **USA**

715 Sycamore Drive Tel : 408-383-3700 Milpitas, CA 95035, USA Fax: 408-383-3702

www.optomausa.com Service : <u>service@optoma.com</u>

#### Canada

120 West Beaver Creek Road Unit #9 Richmond Hill, ON L4B 1L2, Canada

Tel: 905-882-4228 Fax: 905-882-4229

www.optoma.com

#### Europe

42 Caxton Way, The Watford Business Park Watford, Hertfordshire, WD18 8QZ, UK

Tel: +44 (0) 1923 691 800 Fax: +44 (0) 1923 691 888

www.optomaeurope.com

Service Tel: +44 (0)1923 691865 Service: service@tsc-europe.com

#### **Taiwan**

5F., No. 108, Minchiuan Rd. Tel: +886-2-2218-2360 Shindian City, Taipei Taiwan 231, Fax: +886-2-2218-2313 R.O.C. www.optoma.com.tw

Service: <a href="mailto:services@optoma.com.tw">services@optoma.com.tw</a> asia.optoma.com

### **Hong Kong**

Unit 901, 9/F., Vogue Centre, No. 696 Castle Peak Road, Kowloon, Hong Kong

Tel: +852-2396-8968 Fax: +852-2370-1222

www.optoma.com.cn

#### China

 5F, No. 1205, Kaixuan Rd.,
 Tel: +86-21-62947376

 Changning District
 Fax: +86-21-62947375

 Shanghai, 200052, China
 www.optoma.com.cn

### **Latin America**

715 Sycamore Drive Tel : 408-383-3700 Milpitas, CA 95035, USA Fax: 408-383-3702 www.optoma.com.br www.optoma.com.mx